# **Текстовая инструкция**

# **по апробации работы в Библиотеке «ЭПОС»**

#### **1. Тема:**

**«Использование веб-сервиса для конвертирования видеофайлов в формат .mp4»** (опция «Конвертировать видео в MP4»)

## **2. Цель -**

знакомство с алгоритмом конвертирования видеофайла в формат .mp4. в рамках использования рекомендуемого веб-сервиса по конвертированию.

#### **3. Целевая аудитория:**

-педагоги общеобразовательных организаций Пермского Края.

#### **4. Содержание:**

- Необходимость использования опции «Конвертировать видео в MP4»;
- Алгоритм конвертирования видеофайла в формат .mp4 с использованием рекомендуемого веб-сервиса [https://online-converting.ru/video/convert-to](https://online-converting.ru/video/convert-to-mp4/)[mp4/;](https://online-converting.ru/video/convert-to-mp4/) либо страница того же сервиса по адресу: [https://online](https://online-converting.ru/video/)[converting.ru/video/](https://online-converting.ru/video/)
- Интерфейс и технические возможности рекомендуемого сервиса.

#### **Уточнения по использованию сервиса:**

Согласно техническим требованиям, предъявляемым к видеоматериалам, загружаемым в «Библиотеку ЭПОС», для публикации допускаются видефайлы формата .mp4.

Если видеофайл имеет иной тип формата (.avi или .wmv или другие типы) необходимо провести конвертирование видеофайла из имеющегося формата в формат .mp4 с использованием веб-сервиса (онлайн-конвертера), расположенного по адресу: [https://online-converting.ru/video/convert-to-mp4/.](https://online-converting.ru/video/convert-to-mp4/)

Если вам необходимо уменьшить размер имеющегося видеофайла в формате .mp4., то можно использовать данный веб-сервис в качестве компрессора (для сжатия видеофайла).

## **Алгоритм работы:**

- 1. Перейти по ссылке [https://online-converting.ru/video/convert-to-mp4/.](https://online-converting.ru/video/convert-to-mp4/)
- 2. Откроется активное окно (рис.1):

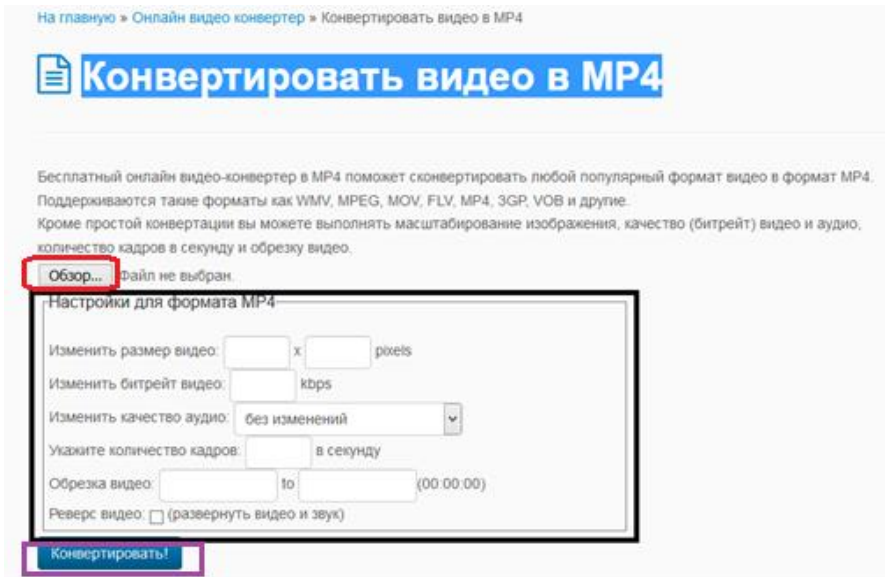

*Рис. 1. Главное окно сервиса конвертирования видеофайла*

В активном окне имеется панель настроек (выделена в чёрной рамке на рис.1). В настройках не нужно вводить никакие параметры, если вам не нужно изменять характеристики видеофайла (размер, качество, длительность и пр.).

3. Для выбора видеофайла нажмите кнопку «Обзор» (выделена красной рамкой на рис.1), затем выберите на своем компьютере необходимый для конвертирования видеофайл (нажмите по файлу левой клавишей мыши). Далее нажмите кнопку «Открыть».

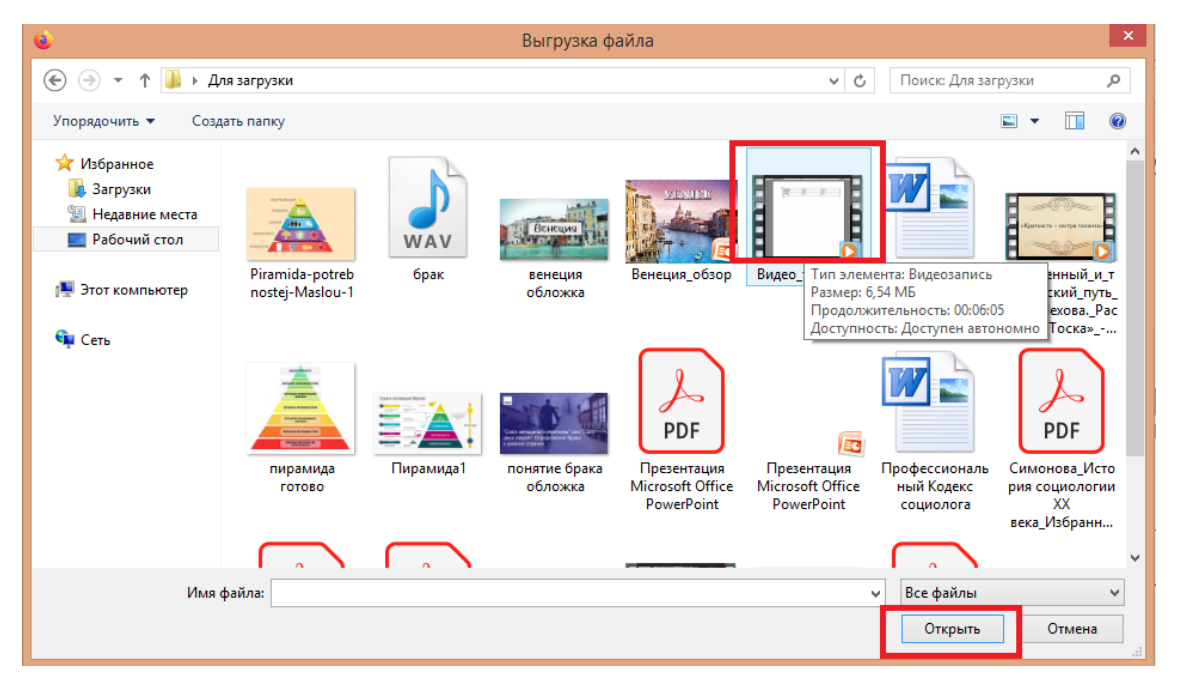

*Рис. 2. Окно выбора и загрузки видеофайла*

4. Далее нажмите кнопку «Конвертировать» (выделена фиолетовой рамкой на рис.1), после чего начнется процесс конвертирования видеофайла.

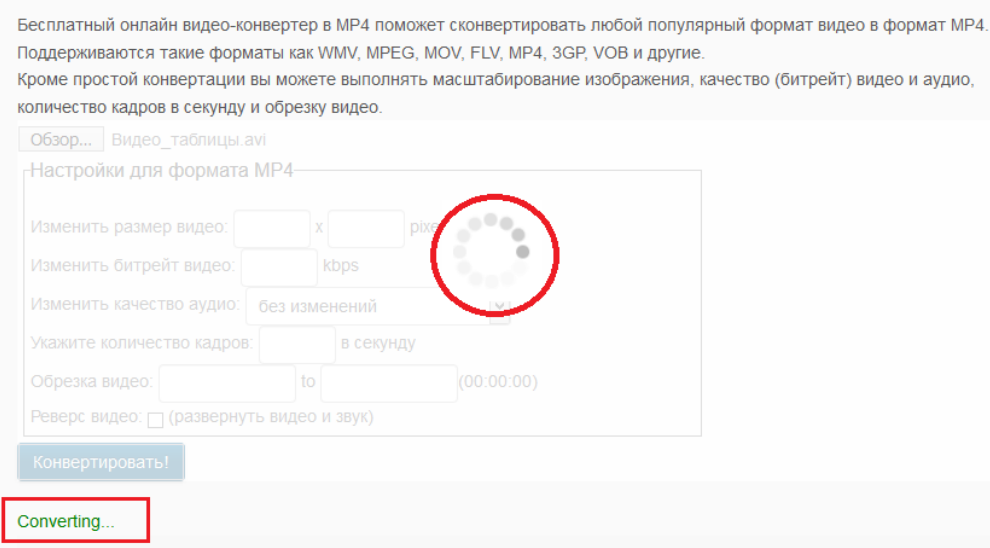

## *Рис. 3. Процесс конвертирования видеофайла*

**Важно**: процесс конвертирования может занять длительное время, может превышать длительность исходного видеоролика до 2-3 раз, т.е. если загруженный вами для конвертации видеофайл длится около 10 минут, то конвертирование этого файла может занять приблизительно от 20 до 30 минут. На рис. 3 показан процесс конвертирования видеофайла. Нужно дождаться окончания процесса конвертирования видеофайла.

После успешного окончания конвертирования откроется активное окно (рис.4) в котором в столбце «результат» появится ссылка на преобразованный видеофайл в формате .mp4.

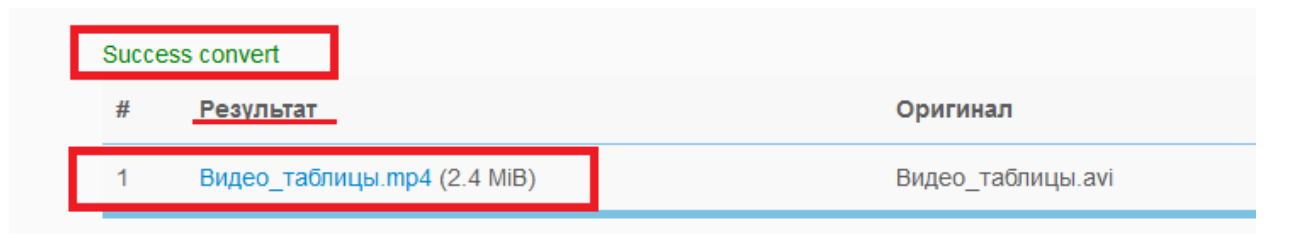

## *Рис. 4. Результат конвертирования видеофайла*

5. После окончания конвертации нужно сохранить полученный видеофайл на свой компьютер. Для этого наведите мышь на ссылку в столбце «результат», нажмите на ссылку, далее откроется окно сохранения файла.

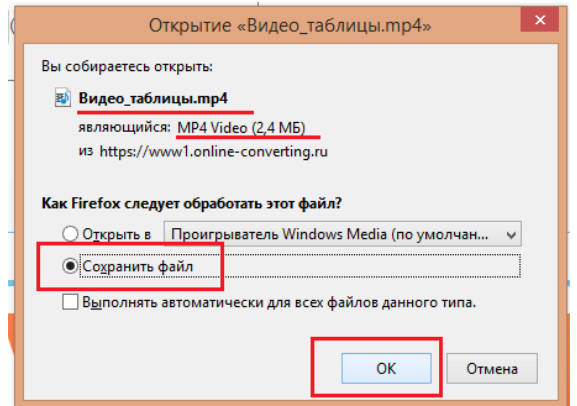

*Рис. 5. Окно сохранения сконвертированного видеофайла*

В открывшемся окне выберите «сохранить файл» и нажмите «ОК». Видеофайл в формате .mp4. сохранен на ваш компьютер, и может быть загружен в «Библиотеку ЭПОС».

#### **Уточнение по использованию веб-сервиса**

В случае, если указанная страница [https://online](https://online-converting.ru/video/convert-to-mp4/)[converting.ru/video/convert-to-mp4/](https://online-converting.ru/video/convert-to-mp4/) сервиса конвертирования не будет загружаться в браузере или будет выдавать ошибку, то нужно обратиться к главной рабочей странице того же сервиса: <https://online-converting.ru/video/>

Разница в том, что на этой странице нужно выполнить дополнительное действие – выбрать формат MP4 (на рисунке), все остальные действия те же самые, что были описаны ранее.

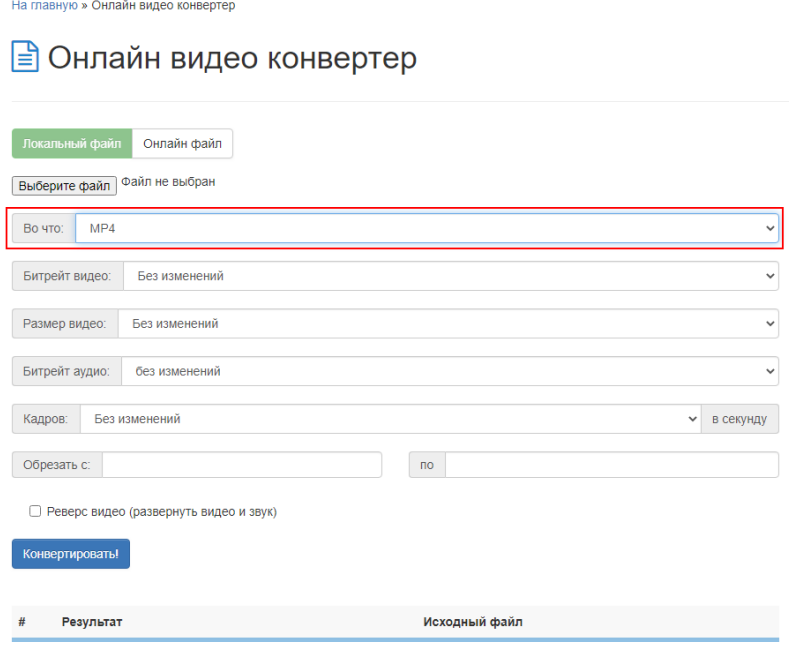

*Рис. 6. Выбор формата конвертирования*